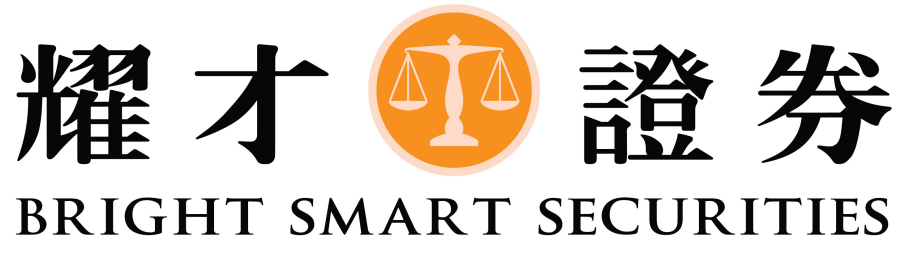

香港交易所上市公司 (1428) 成員

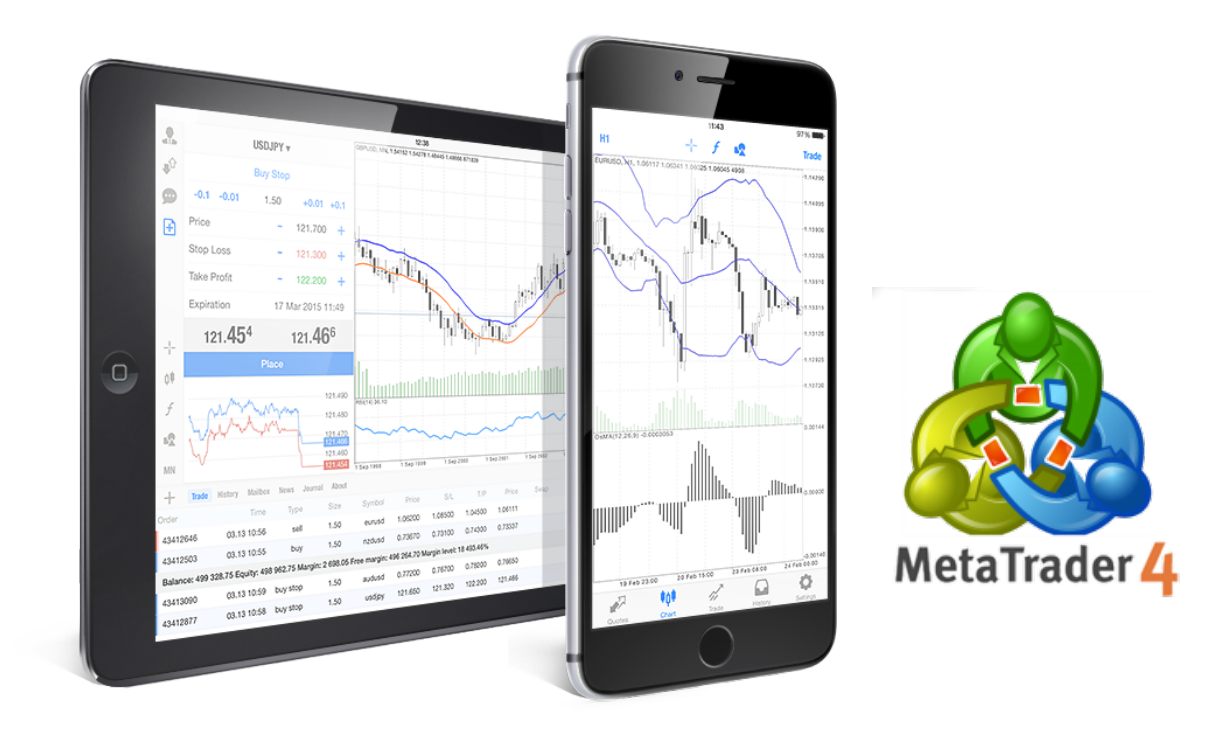

# **MT4 (外匯) 教學手冊** iPhone / iPad 版本

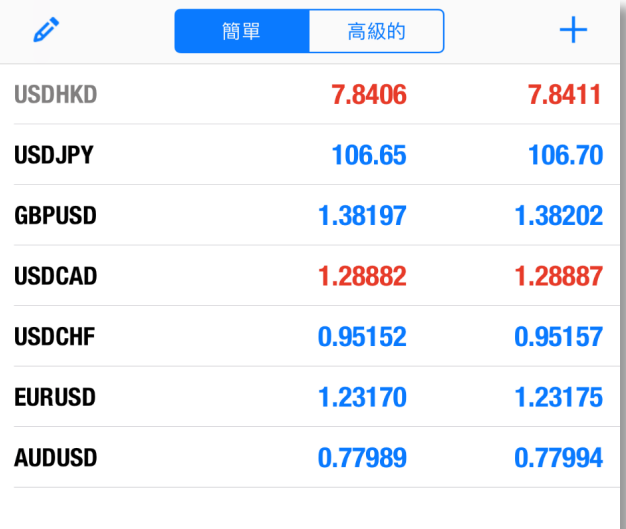

HOT HALL OLD HALL

### 打開MT4,然後選擇右下方**「設置」**

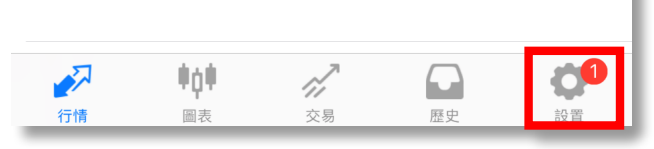

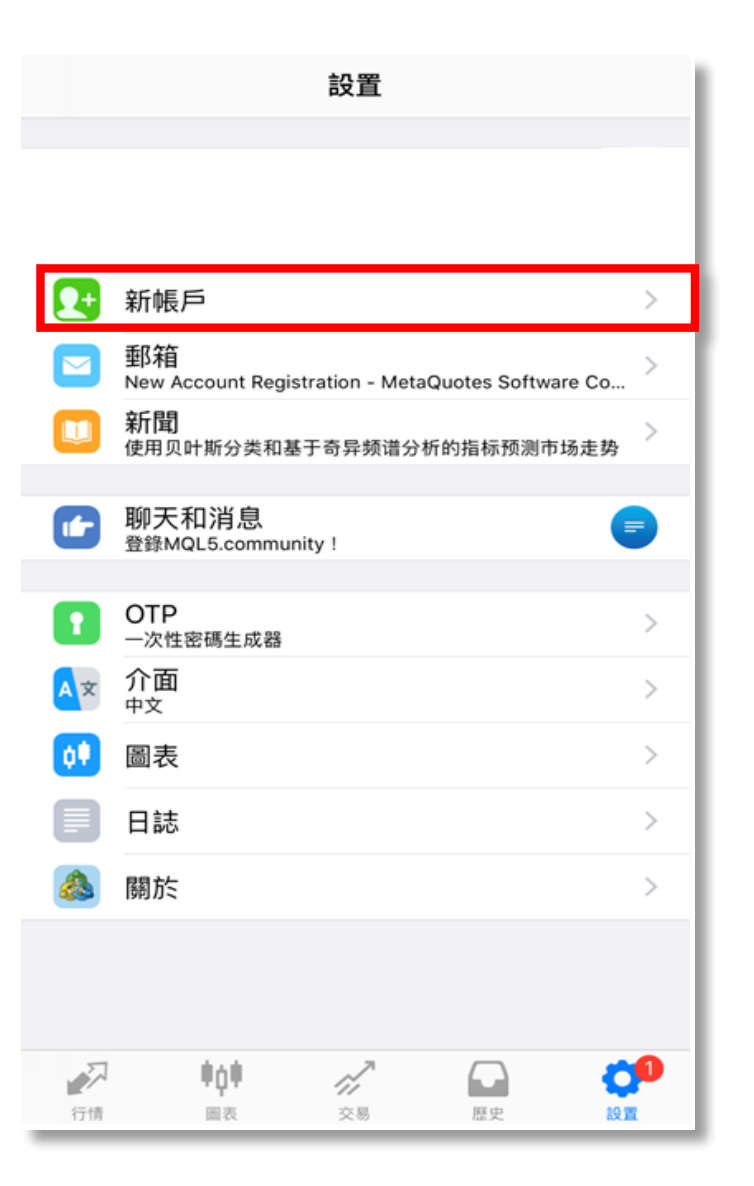

011001000010101001001

#### 於設置頁面內選擇**「新帳戶」**

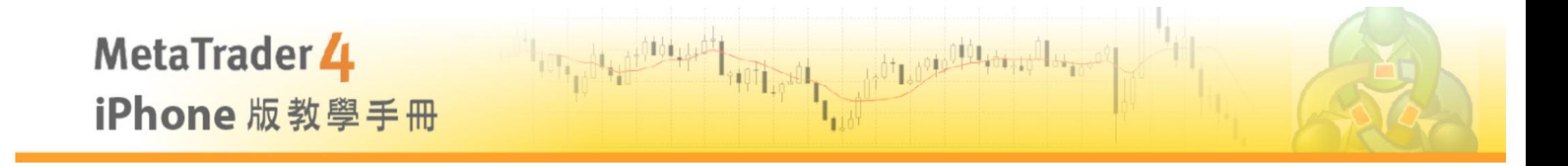

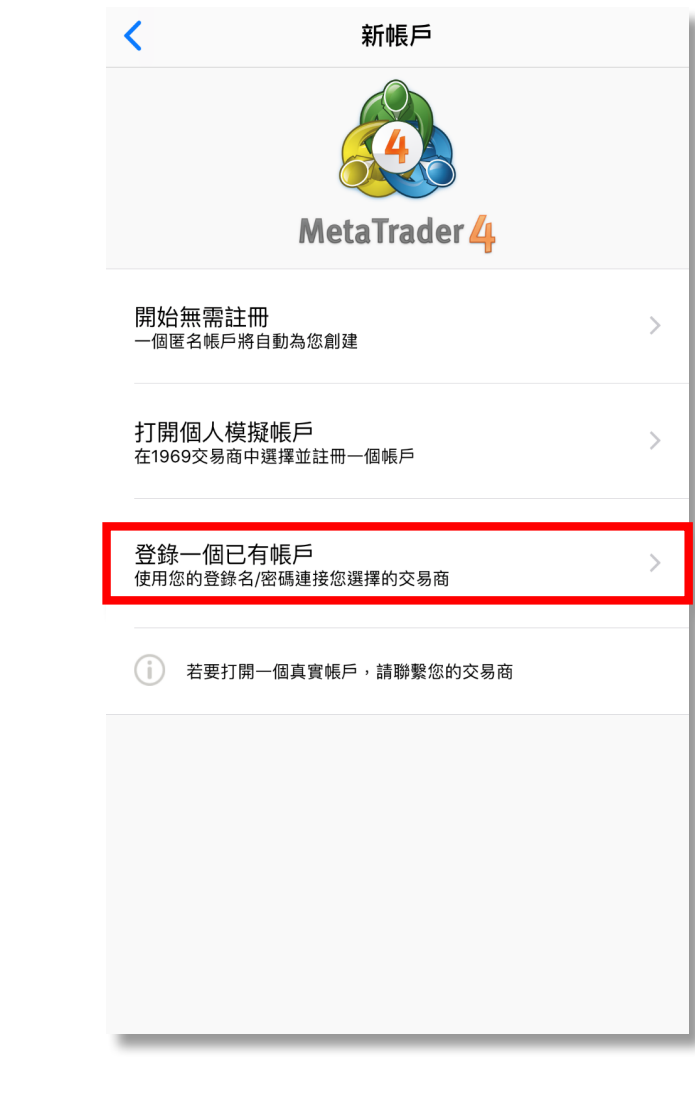

#### 選擇**「登錄一個已有帳戶」**

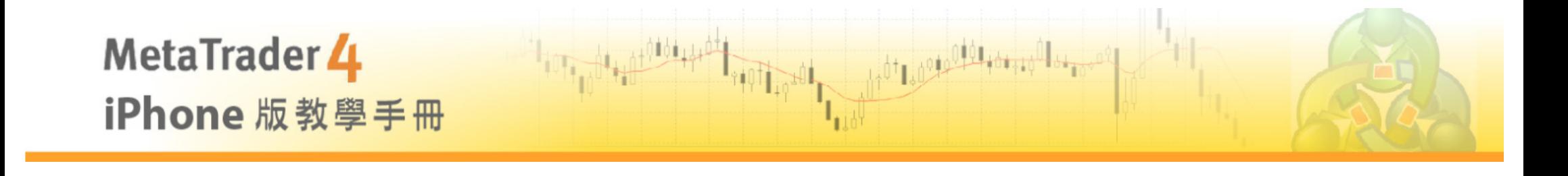

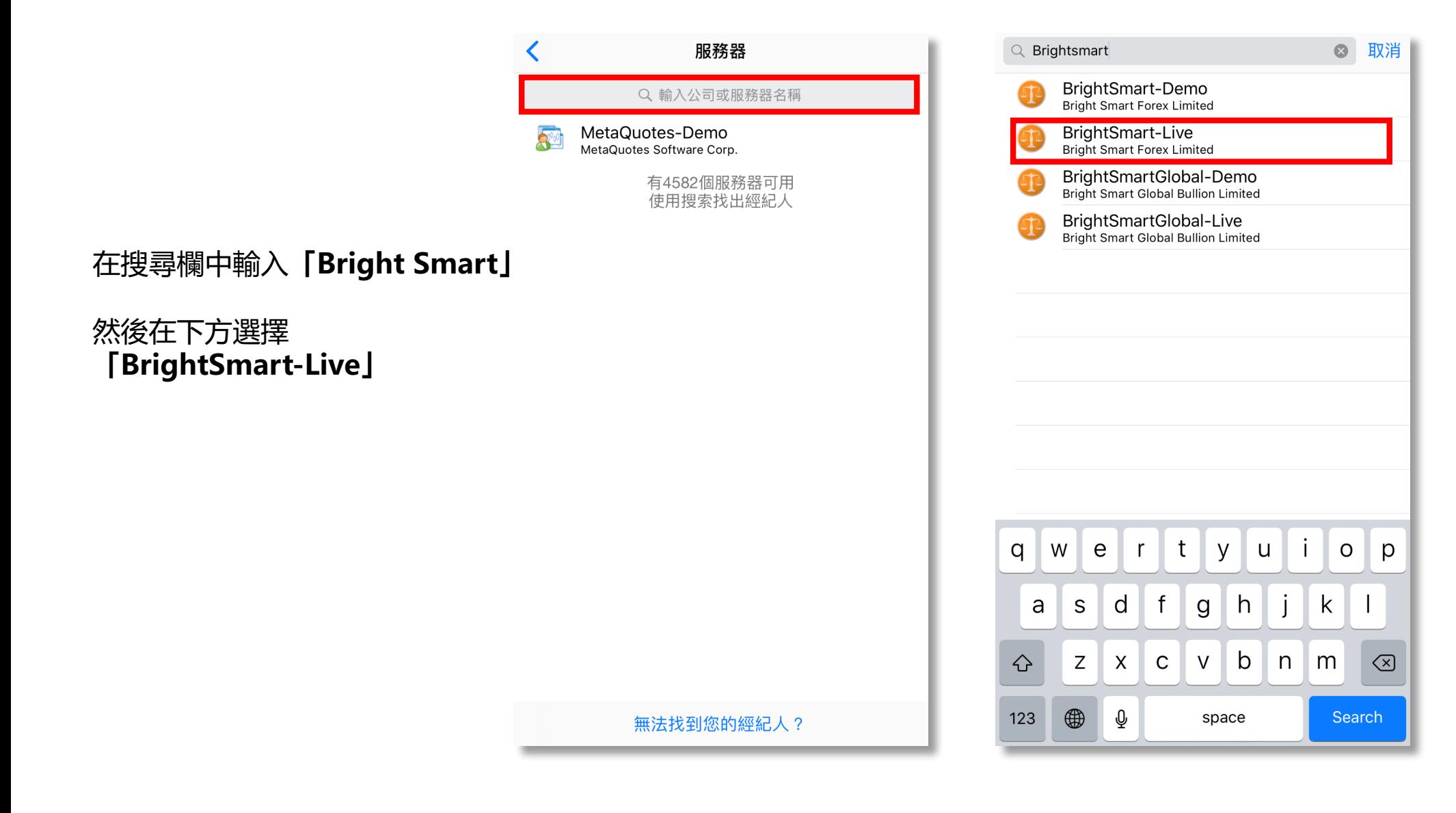

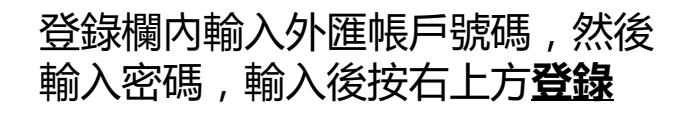

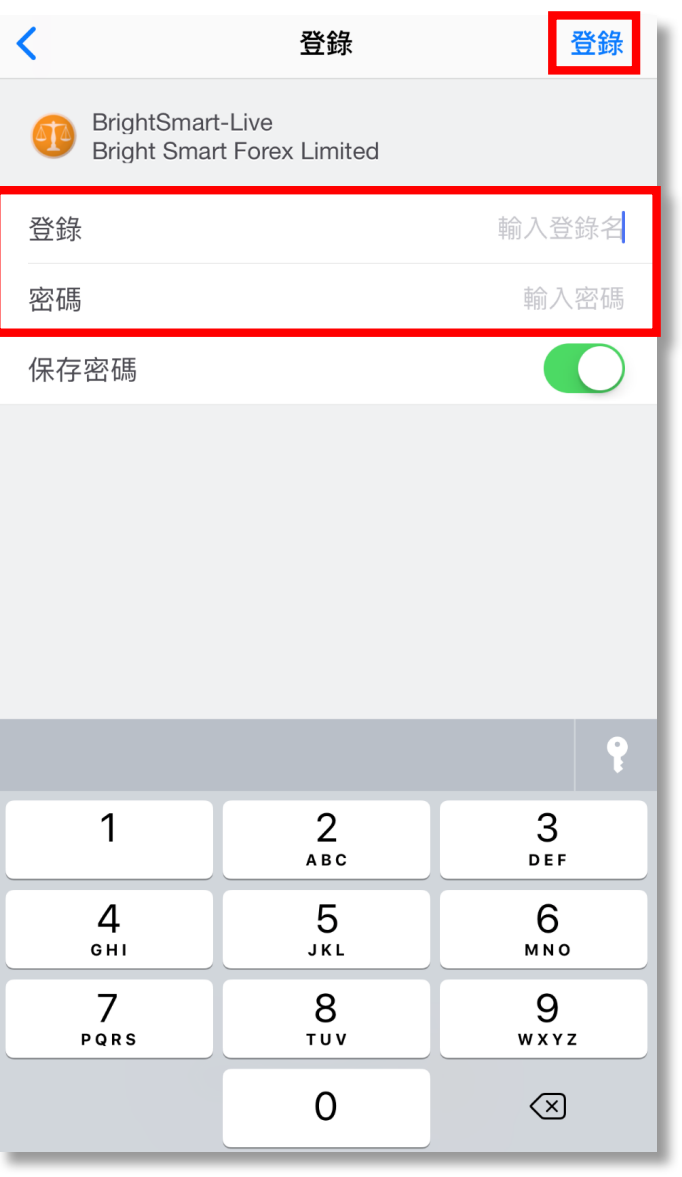

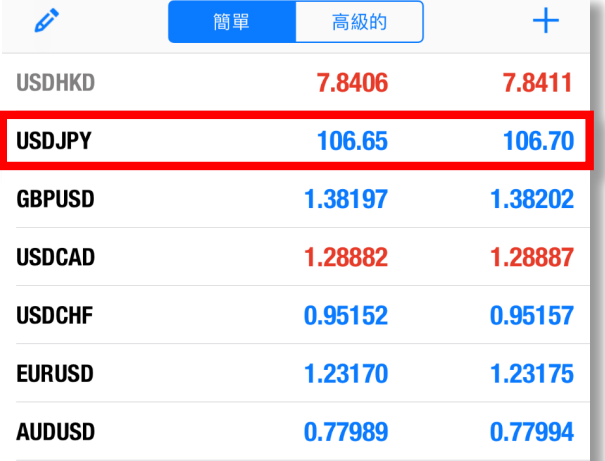

 $\gamma^{\prime}$ 

交易

 $\Box$ 

歷史

. Hpit

圖表

一个

行情

 $\mathbf{Q}^{\mathbf{0}}$ 

設置

 $\|u_{\frac{1}{2}(\frac{1}{2},\frac{1}{2})}\|_{L^{\frac{1}{2}+\frac{1}{2}(\frac{1}{2},\frac{1}{2})}}\|u_{\frac{1}{2}+\frac{1}{2}(\frac{1}{2},\frac{1}{2})}\|_{L^{\frac{1}{2}+\frac{1}{2}(\frac{1}{2},\frac{1}{2})}}{\sqrt{2}}$ 

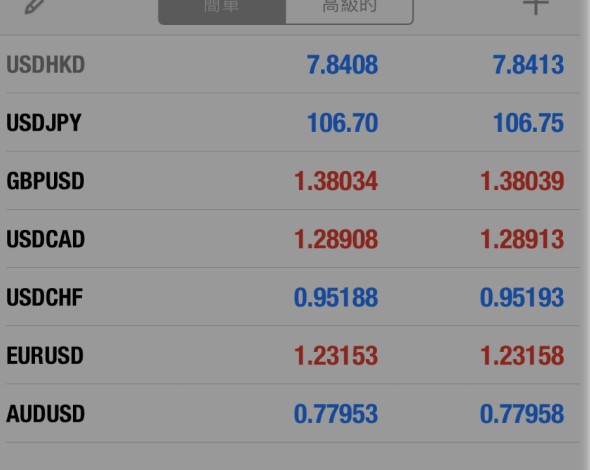

1001 09000 000 100 100 100 1000

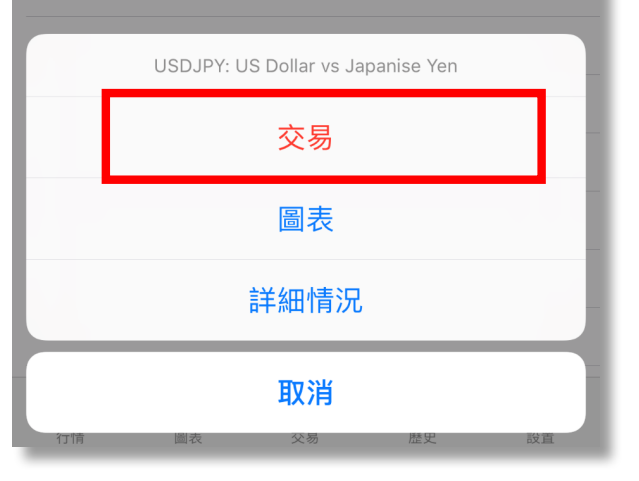

**交易**

登入後,按一下想交易的產 品, 然後選擇**「交易」**

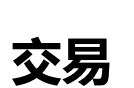

於交易版面,可以選擇不同 類型的訂單

**立即執行**為以市價執行

**Buy/Sell Limit** 為限價單

**Buy /Sell Stop** 為止損單

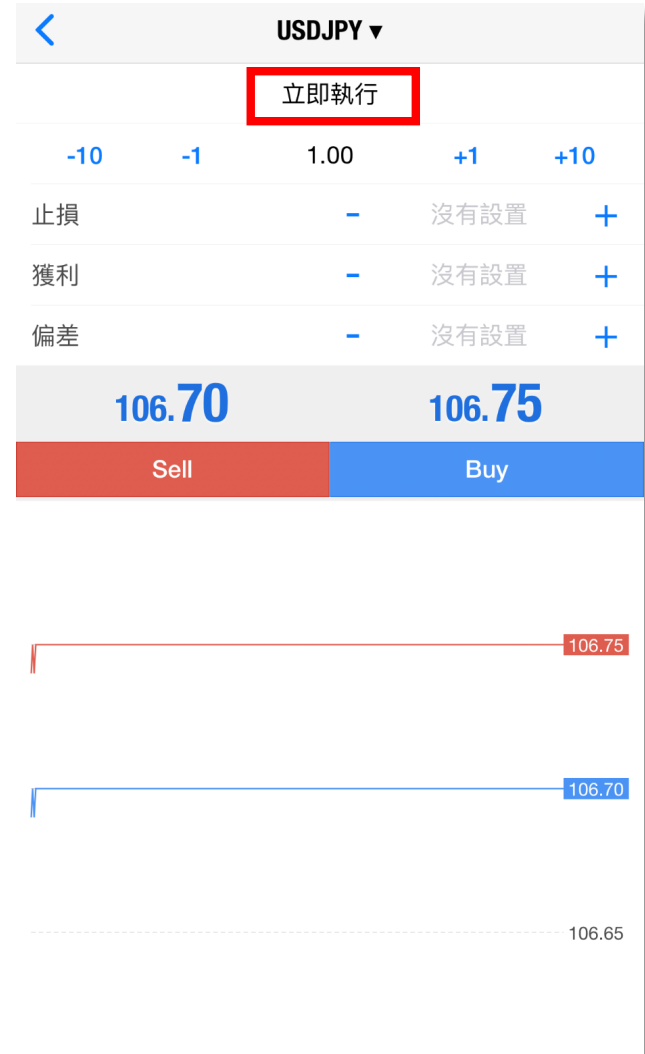

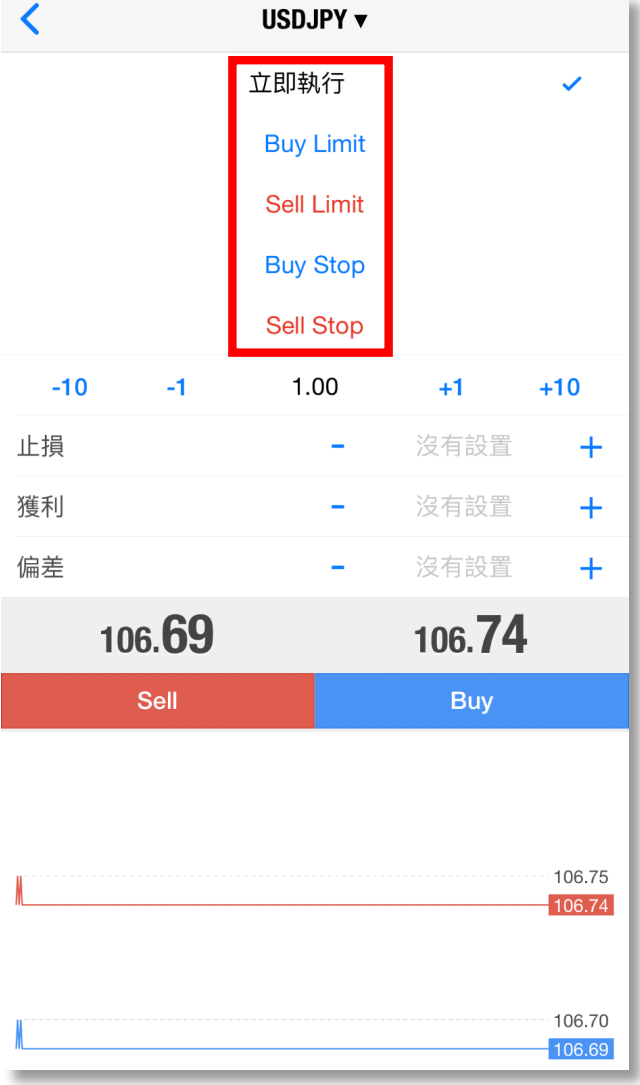

01100100101401440161

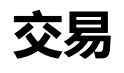

1. 選擇張數,每次下單最少為0.1張

2. 可以於開倉時同時設定止損及止 賺價。

3. 最後選擇**Buy**或**Sell**

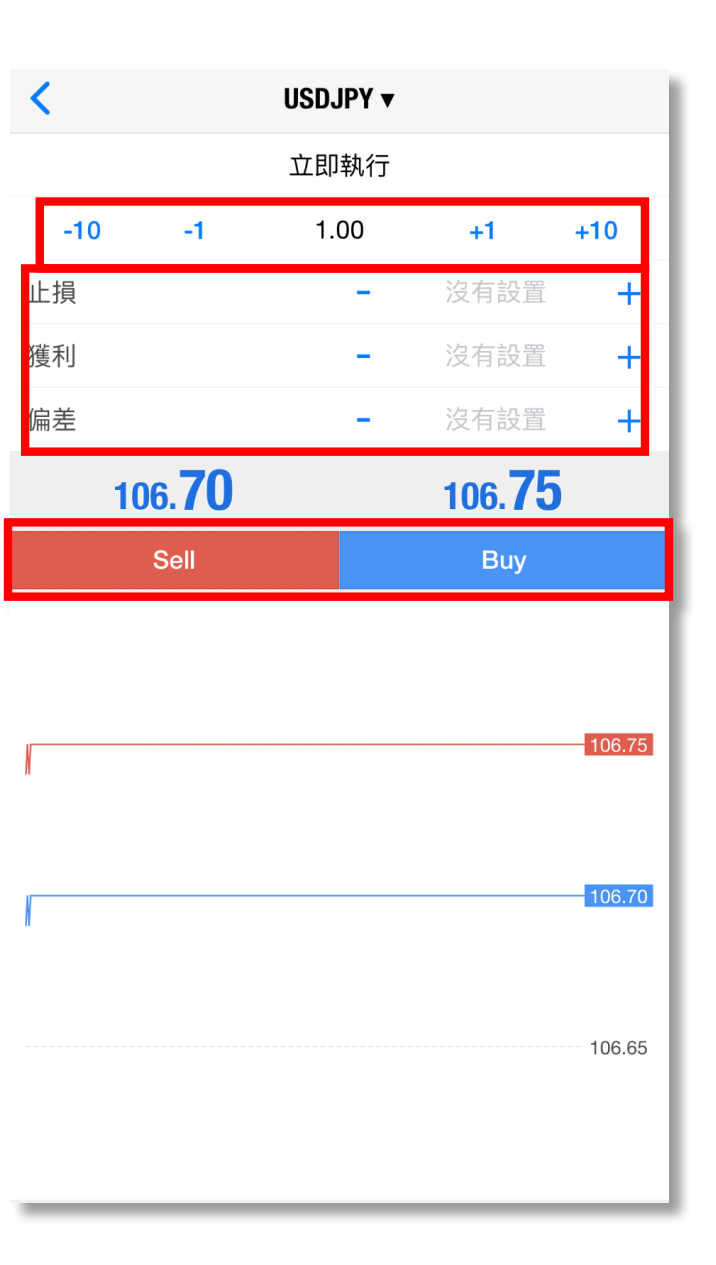

.0trangedda advantiadau

### **修改掛單**

如選擇掛單交易,可以於 交易版面內看到訂單

如果想修改訂單,可以長 按想修改的訂單,然後選 擇**「修改」**

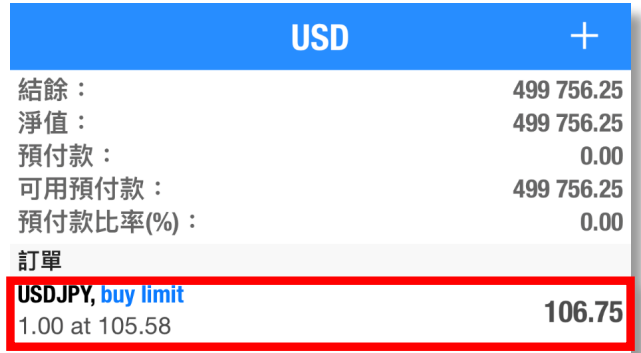

一个

行情

4b4

圖表

 $\mathscr{A}$ 

交易

 $\Box$ 

歷史

 $\mathbf{Q}^{\mathbf{0}}$ 

設置

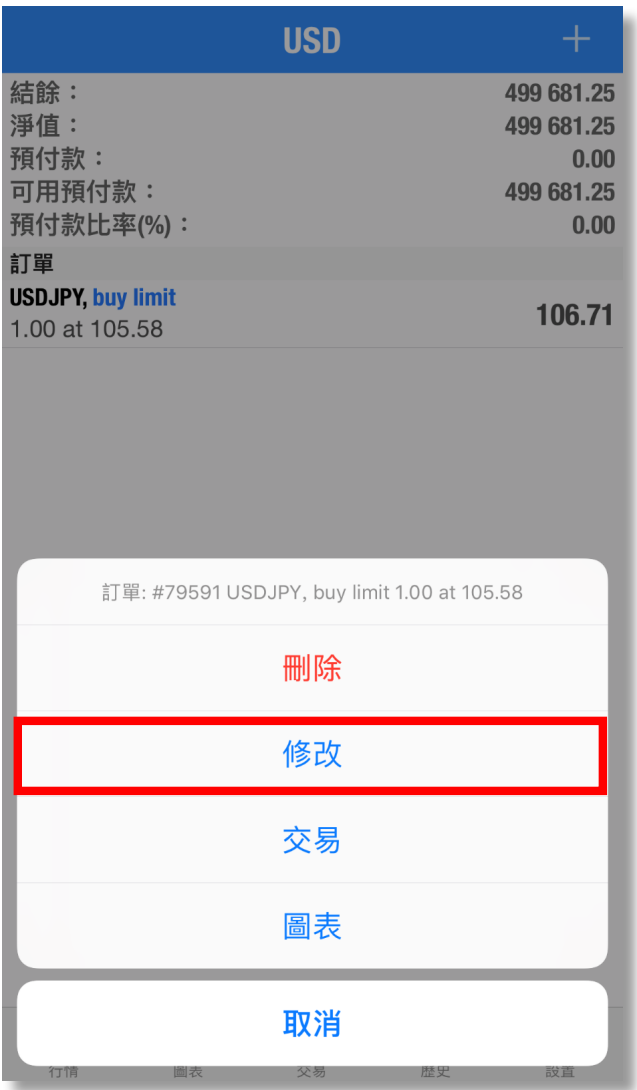

**平倉**

已成交的持倉可以於交易 版面內看到

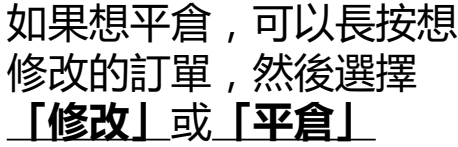

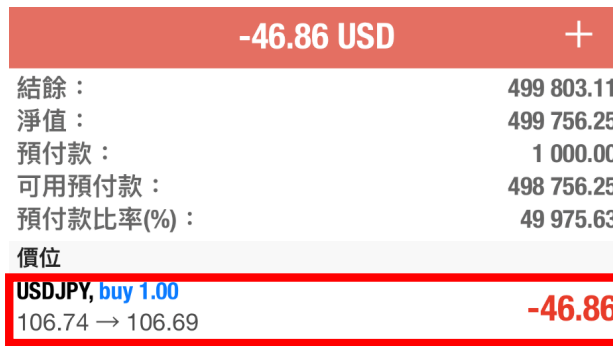

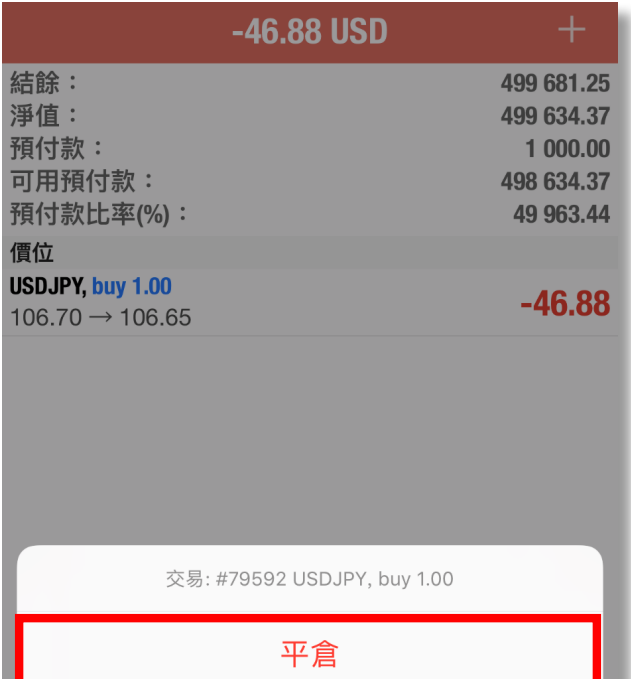

修改

交易

圖表

取消

1001 001 012 101 101 101 01

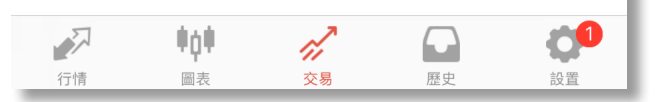

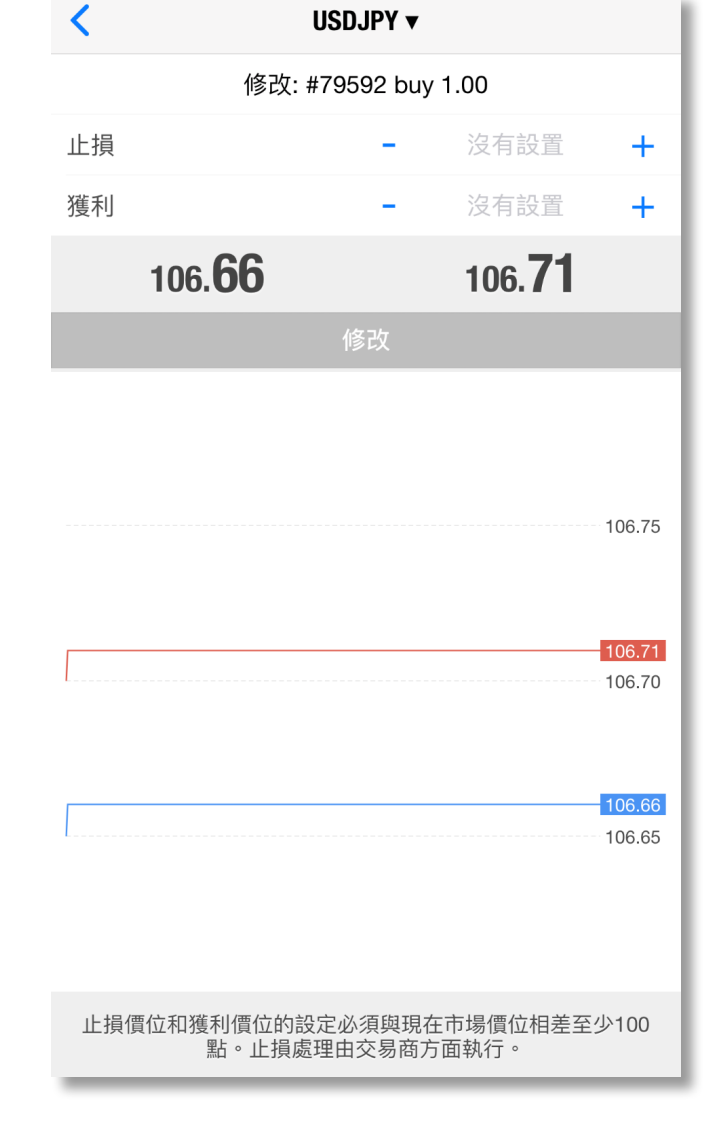

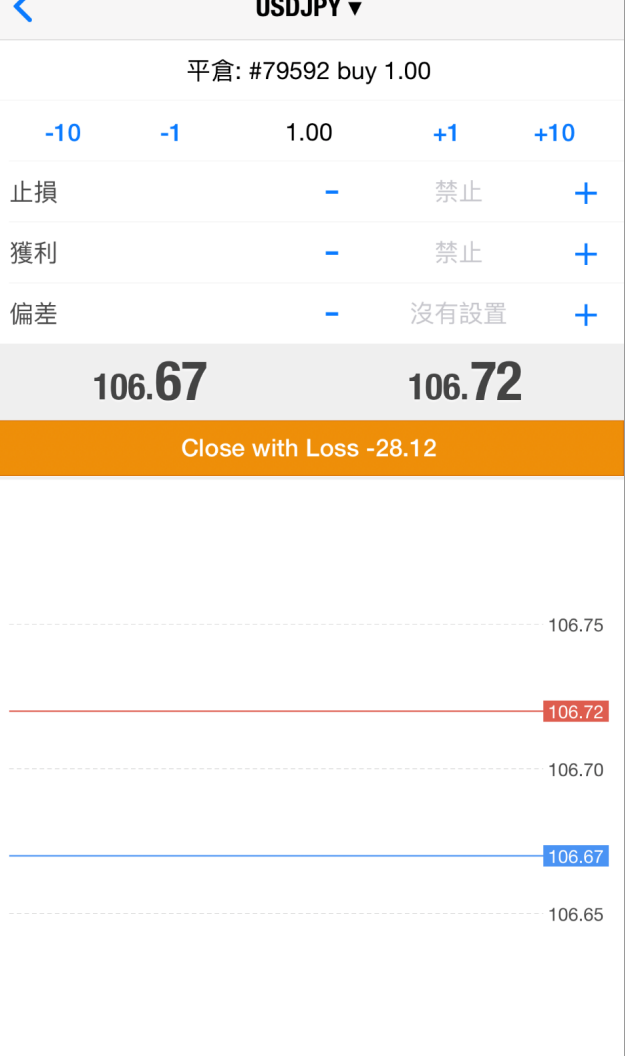

 $\cdots$   $\cdots$ 

### **平倉**

「平倉」是以市價成交,而修 改則可以修改止損及止賺價。

**圖表**

於行情版面按一下想查看的 產品,然後按**「圖表」** 就可以查看圖表

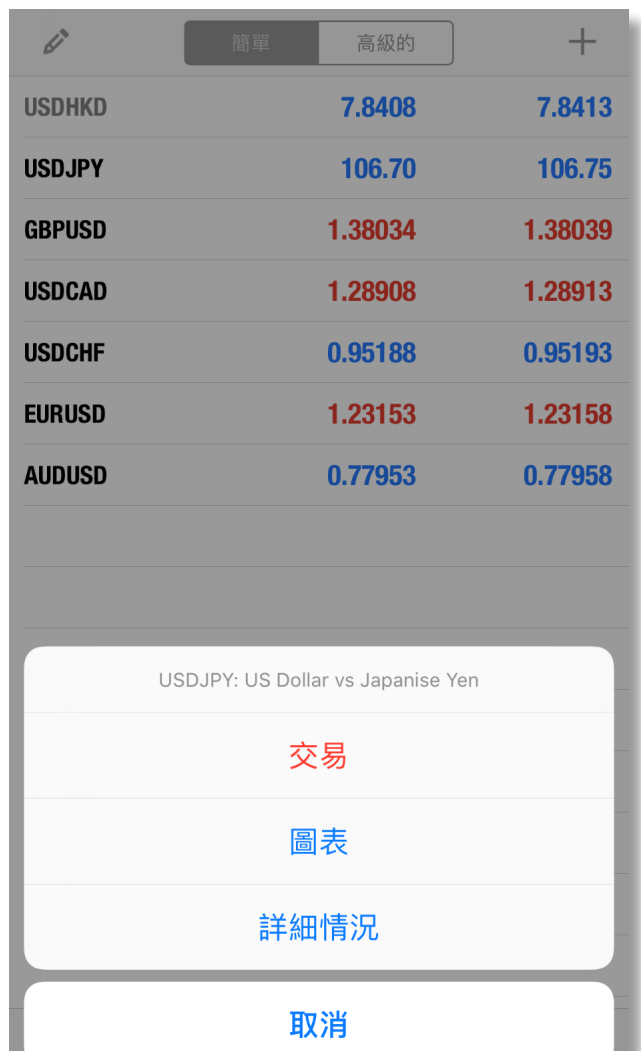

101 - 11 11 11 11 14 14

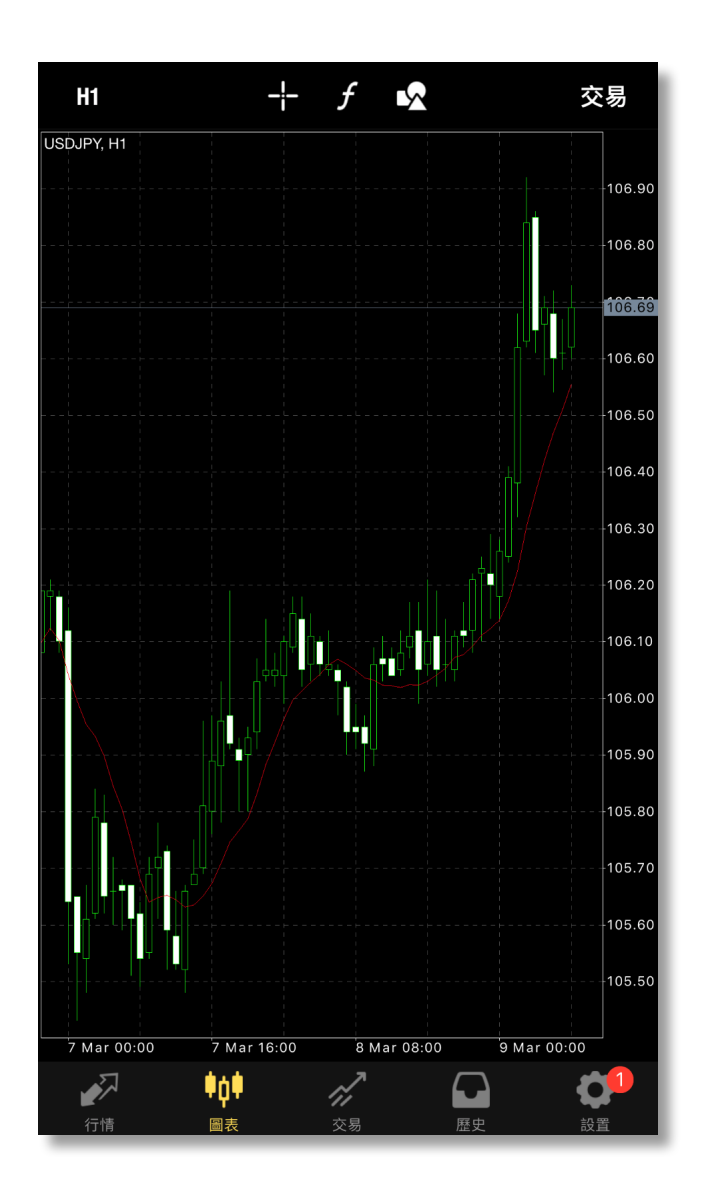

,01<sub>1,0</sub>010111,01,1011

### **戶口記錄**

#### 於歷史版面可查看帳戶資產值、 當日的盈虧,及往過歷史記錄。

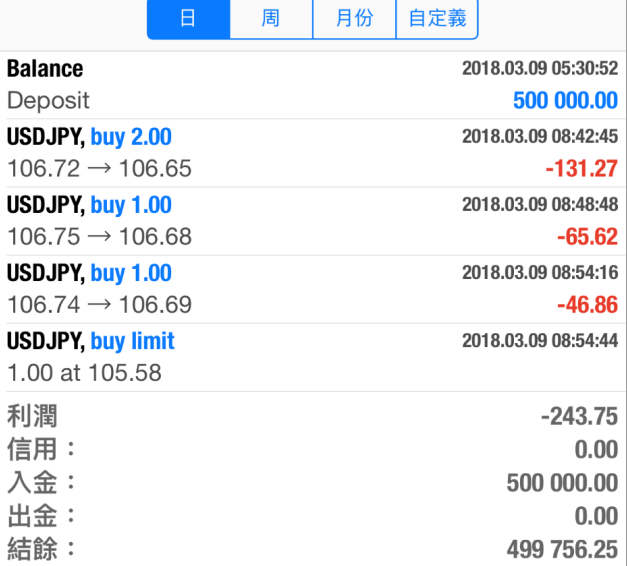

 $107.4444014444$ 

1-01 010120121-01-100 01 01 000

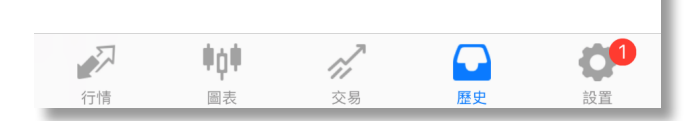

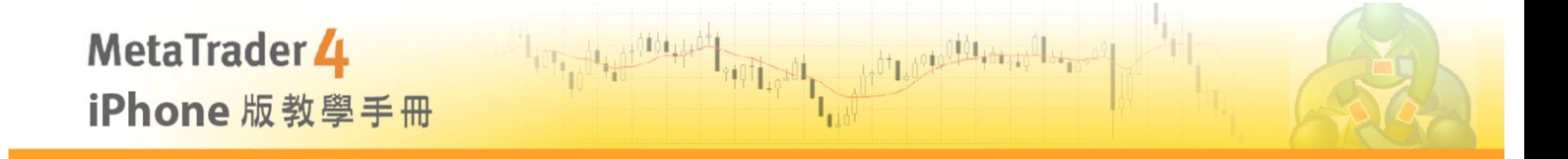

### 如有任何查詢,歡迎致電 耀才證券外匯專線 **3890 0668**

## 或登入www.bsgroup.com.hk

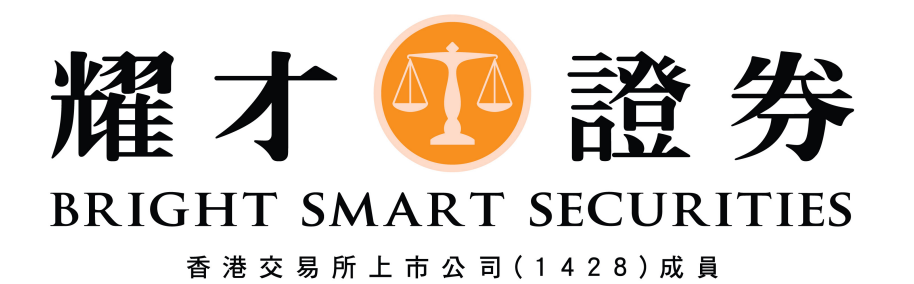